web24shop.com

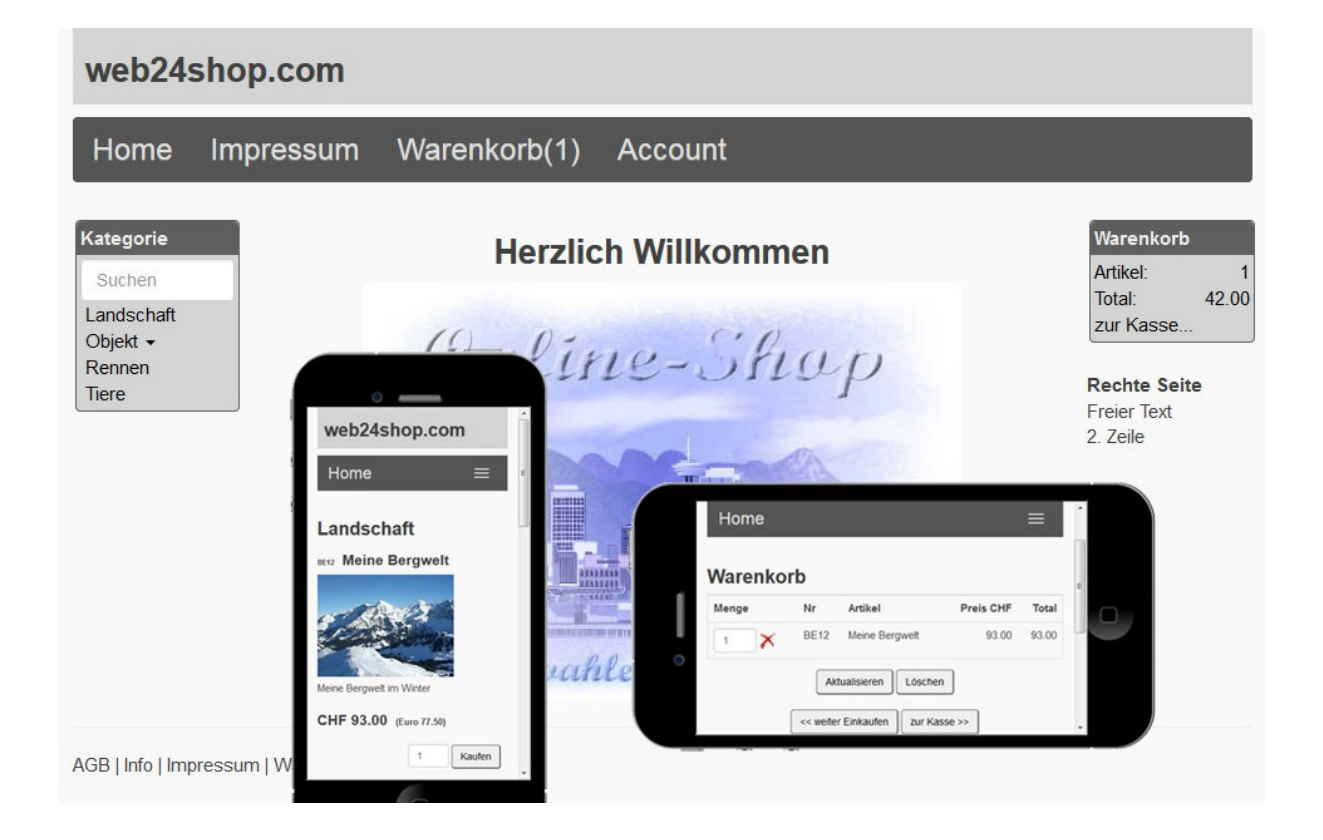

Weitere Informationen finden Sie auf der Homepage <http://www.web24shop.com>

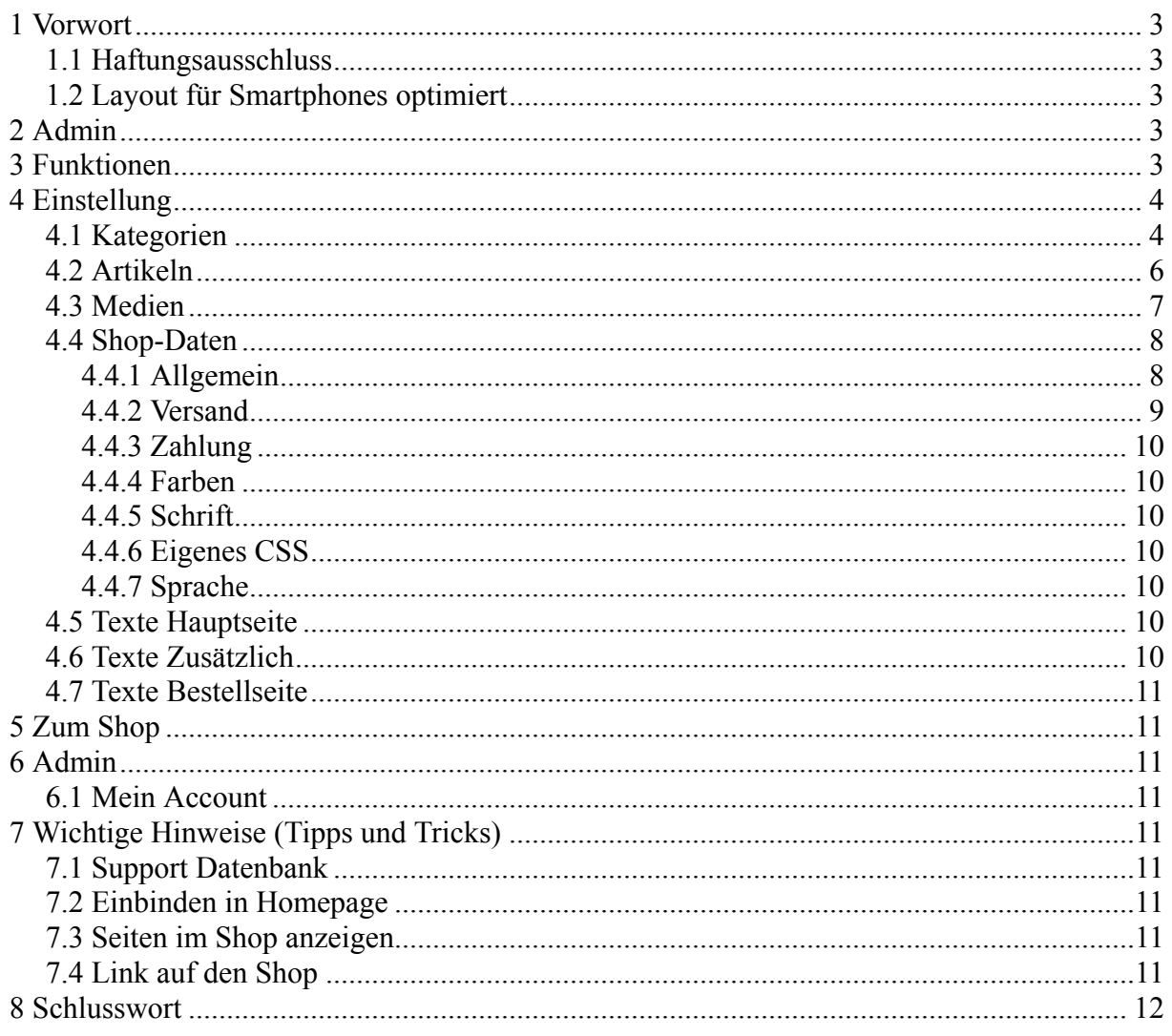

## **1 Vorwort**

Herzliche Dank, dass Sie sich für unser Angebot interessieren.

### **1.1 Haftungsausschluss**

Es wird kein Schadenersatz geleistet, der sich aus dem Betrieb dieses Programms ergibt. Jede weitergehende Haftung als der Ersatz eines fehlerhaften Programms wird ausdrücklich abgelehnt.

## **1.2 Layout für Smartphones optimiert**

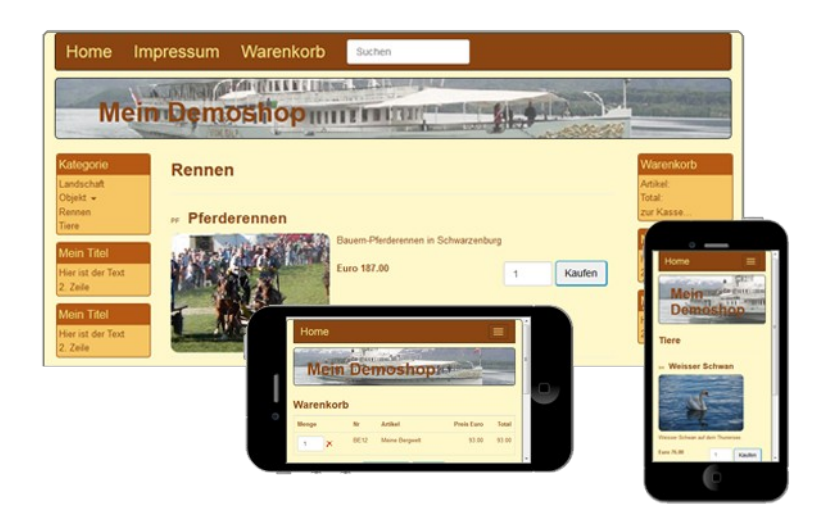

Das neue Layout passt sich automatisch an das Endgerät an (PC, Tablett, Smartphones).

## **2 Admin**

Um in den Adminbereich zu gelangen geben Sie Ihre Shopadresse gefolgt von »/admin« ein.

Z.B: http://test.web24shop.com/admin

Zuerst müssen Sie sich mit der EMail-Adresse und dem Passwort anmelden.

## **3 Funktionen**

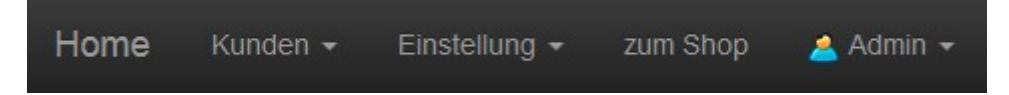

Hier stehen diverse generelle Funktionen zur Verfügung.

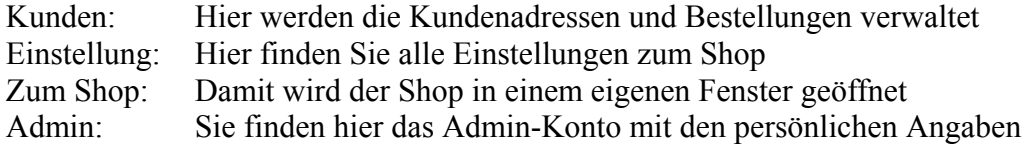

## **4 Einstellung**

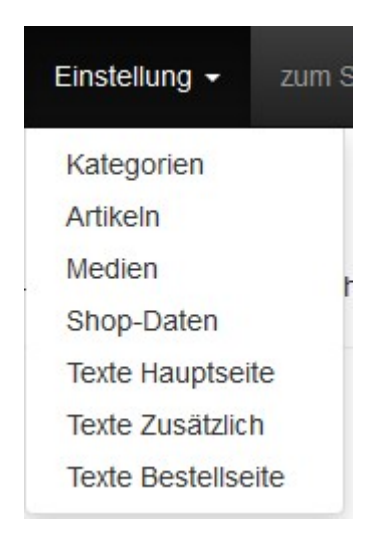

Wählen Sie die gewünschte Option aus. **Wichtiger Hinweis**: Damit die Änderungen übernommen werden, müssen die Daten mit "Speichern" gesichert werden.

## **4.1 Kategorien**

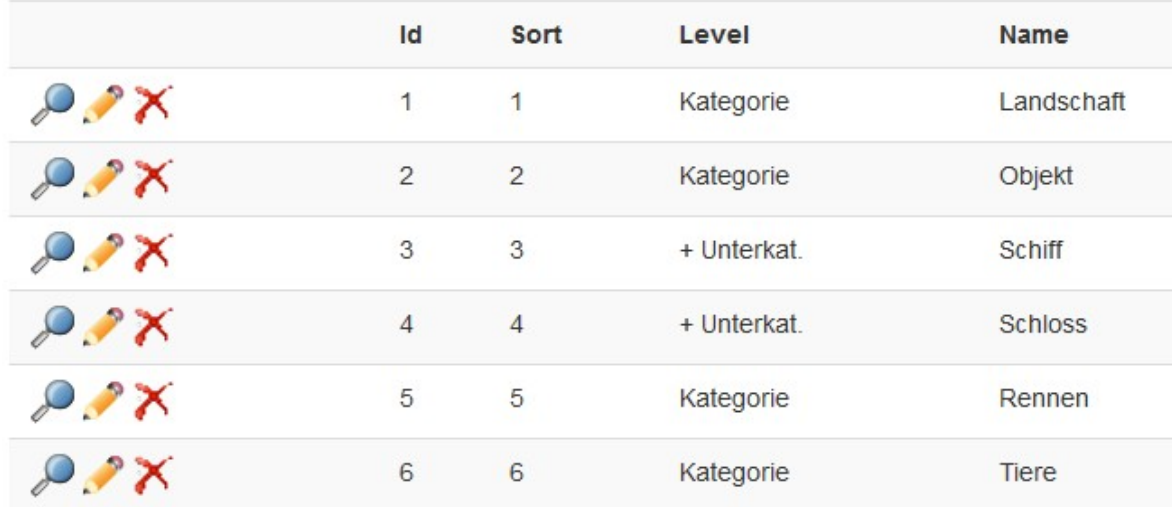

Damit werden die Artikelgruppen (Kategorien) erstellt und verwaltet.

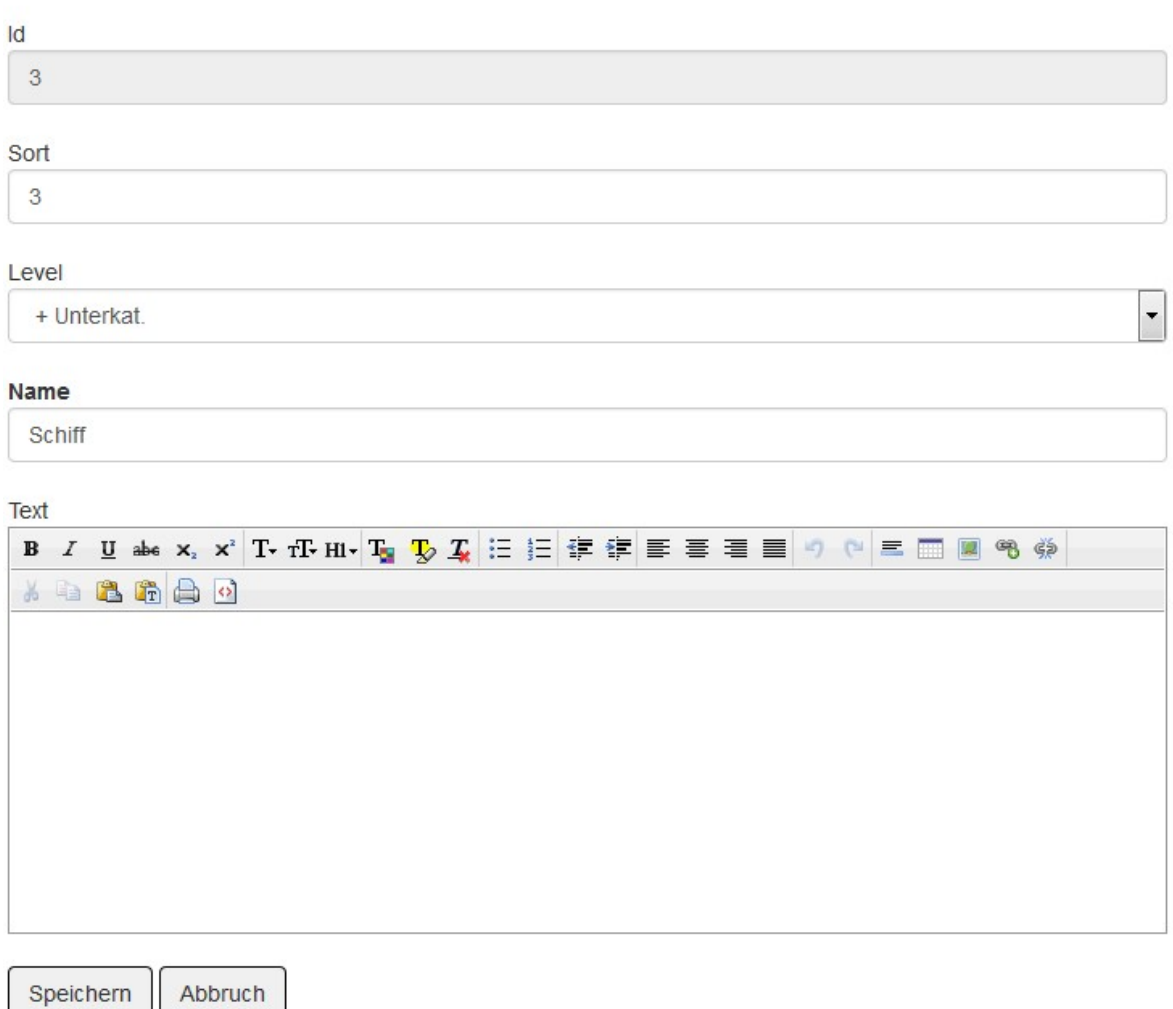

#### **Sort**

Mit »Sort« wird die Sortierung beeinflusst.

#### **Level / Gliederung**

Definieren Sie hier, ob es eine eigene Kategorie oder eine Unterkategorie ist (mindestens der erste Eintrag sollte eine eigene Kategorie sein).

#### **Text**

Sie können einen beliebigen Text zur entsprechenden Kategorie verfassen.

## **4.2 Artikeln**

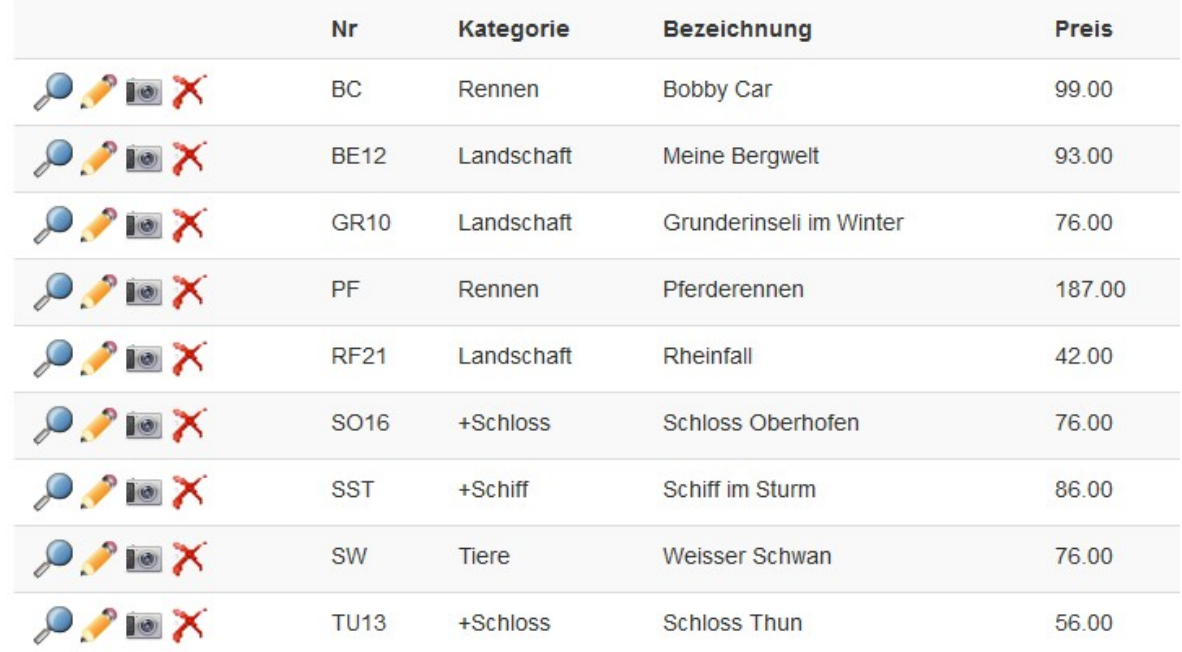

Neu

Erfassen Sie hier die gewünschten Artikel.

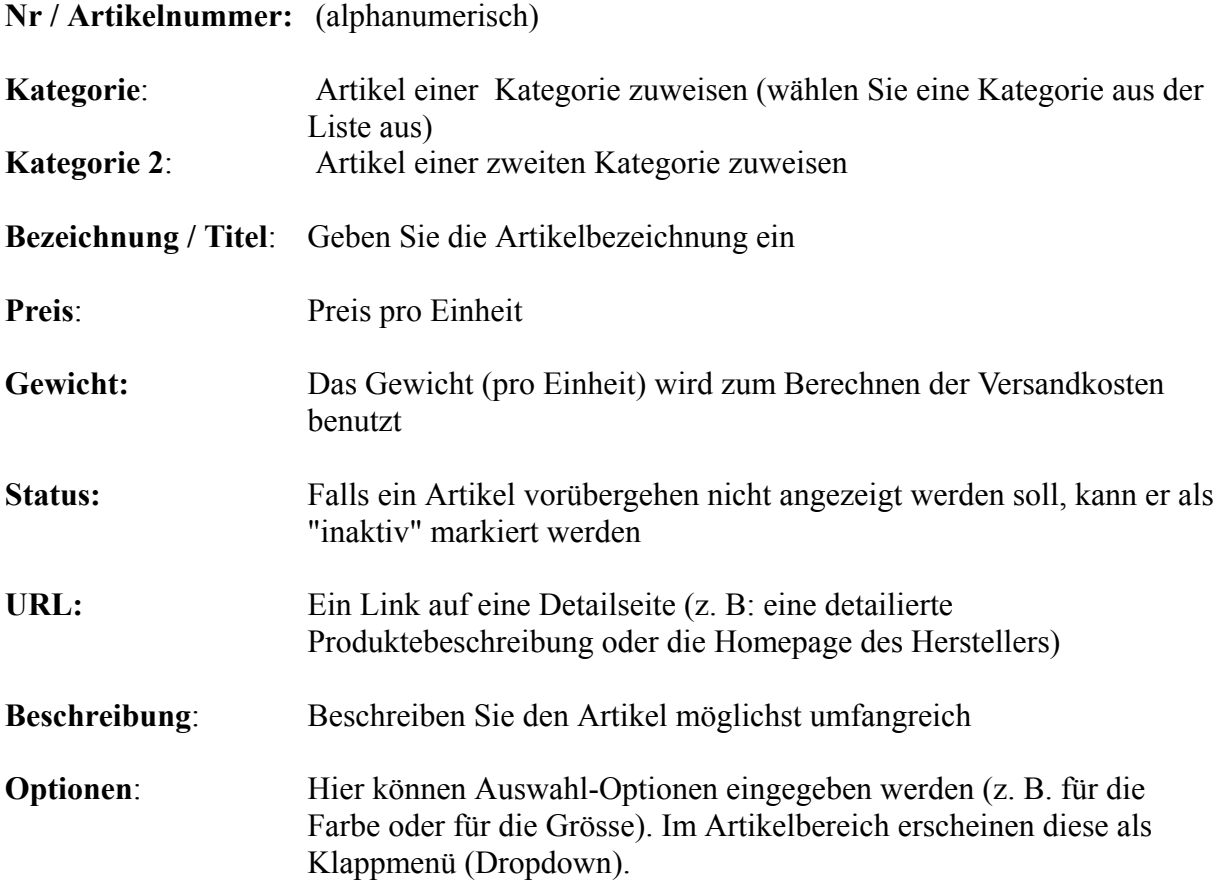

Wenn bei einer Option ein Zuschlag gemacht werden soll, kann dieser mit einem »=« hinterlegt werden.) z. B:

S M=0.80  $X=1.20$  $XL=1.80$ 

Sie haben zwei Optionsfelder als DropDown und eines als CheckBox (Mehrfachauswahl) zur Verfügung.

#### **Bilder**

Für jeden Artikel können bis zu drei Bilder geladen werden. Das Programm erstellt daraus automatisch ein kleines Bild, welches im Shop angeklickt und vergrössert werden kann.

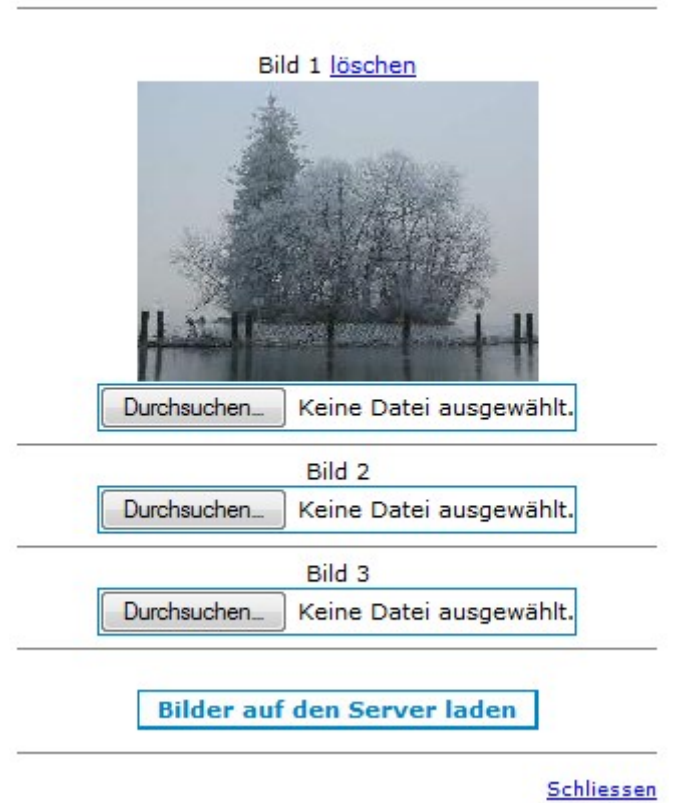

# **Bilder upload (Format: jpg)**

Wählen Sie mit »Durchsuchen« die gewünschten Bilder aus und laden Sie diese auf den Server.

## **4.3 Medien**

Unter »Medien« können Bilder und Dokumente auf den Server geladen werden. Diese können als Download in den verschiedenen Bereichen angezeigt werden.

# Medien Upload (jpg,png,gif,pdf) max. 5 MB

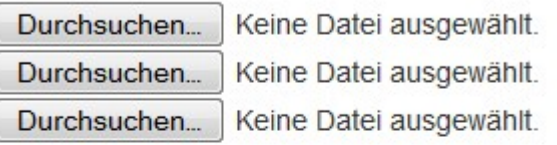

Medien auf den Server laden

Link zu den Dateien mit max. Bildgrössen (breit x höhe): /media.php/[DATEINAME]/300x300

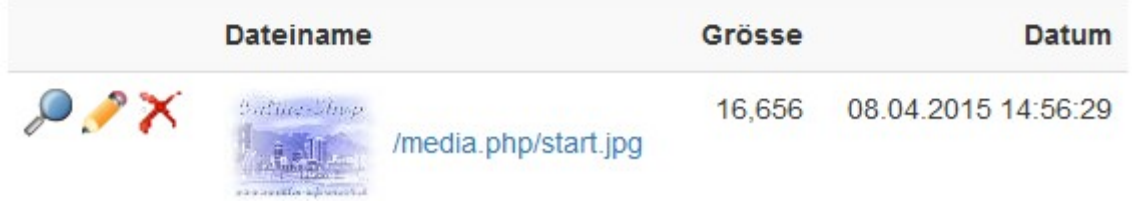

Der Link zu einem Medium:

[Ihre Shopadresse]/media.php/[Dateiname]/[max Bildbreite x max. Bildhöhe]

#### z. B: **http://demo.web24shop.com/media.php/start.jpg/300x300**

Bei Links innerhalb des Shops sollte die Serveradresse möglichst weggelassen werden. Z. B: **/media.php/start.jpg/300x300**

Bitte beachten Sie: Das erste Zeichen ist ein Schrägstrich!

## **4.4 Shop-Daten**

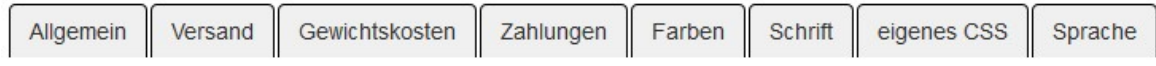

Geben Sie hier alle Angaben zum Shop gemäss der Maske ein.

### **4.4.1 Allgemein**

#### **Titel**

Geben Sie einen aussagekräftigen Titel für Ihren Shop ein.

#### **Bestell-Mail**

Die Bestellungen werden an die angegebene E-Mail-Adresse gesandt. Kontrollieren Sie die Mailadresse (ansonsten können Sie keine Bestellungen empfangen).

#### **Shopwährung**

## **[web24shop.com](http://www.web24shop.com) © <sup>2015</sup> A. Zwahlen**

Geben Sie an, in welcher Währung die Preise im Shop angegeben sind. Wenn eine zweite Währung angezeigt werden soll, geben Sie auch einen Kurs ein.

#### **Mwst Satz**

Geben Sie den MwSt Satz in Prozent ein.

#### **Mwst Art**

Hier geben Sie an, ob die MwSt inkl. oder exkl. ist. Wenn die Ware exklusive MwSt ist, wird die MwSt in der Kasse automatisch dazugeschlagen.

#### **Text unterhalb des Betrages**

Hier kann ein Text, der unter dem Betrag angezeigt werden soll, eingegeben werden.  $z \cdot B$  inkl. MwSt.

#### **Runden**

Geben Sie die gewünschte Rundung bei den berechneten Felder (Totale) an.

#### **Mindestbestellbetrag**

Es muss mindestend für den angegebenen Betrag bestellt werden. Ansonsten leer lassen.

#### **Versandkostenfrei**

Wenn Sie keine Versandskosten ab einem bestimmten Warenwert berechnen wollen, kann hier der Betrag definiert werden.

#### **CheckBox (AGB)**

Bei der Kasse wird eine CheckBox mit den AGB's angezeigt.

#### **Automatische Antwortmail an Kunde**

Wenn ausgewählt, bekommt der Kunde nach der Bestellung automatisch eine Bestätigungs-Mail.

### **4.4.2 Versand**

Erfassen Sie hier alle Versandmöglichkeiten.

Jede angebotene Liefermöglichkeit in einer eigene Zeile erfassen. Die Versandkosten (Zuschläge) werden mit »=« angegeben. Z. B:

Post= $3.50$  $DHI = 10.00$ Abholen=x

**Spezialfall**: Ein x bedeutet, dass keine Kosten berechnet werden (z.B. wenn die Ware abgeholt wird).

#### **Kosten nach Gewicht**

Geben Sie hier das Gewicht und den Betrag dafür ein. Sie können mehrere Gewichte definieren. Massgebend für die Berechnung ist das Gewicht der Artikel, welche sich im Warenkorb befinden. Das Gewicht (Betrag) wird nicht ab... sondern bis... berechnet (wie bei der Post -> Pakete bis ...) z. B:

 $1=5.00$ 

2=8.00  $10=12.00$ 

### **4.4.3 Zahlung**

Geben Sie die akzeptierten Zahlungsmöglichkeiten ein z. B:

Bar Rechnung Vorauszahlung PayPal (Kreditkarte)

### **4.4.4 Farben**

**Vorgabe laden** Ermöglicht die Auswahl von vordefinierten Farben.

#### **Individuelle Einstellung (Farbe/Schriftart)**

Klicken Sie im Bild auf den gewünschten Bereich. Jetzt kann die Farbe individuell selber angepasst werden.

### **4.4.5 Schrift**

Sie können die Vorgabe laden oder für jeden Bereich die gewünschte Schriftart eingeben.

### **4.4.6 Eigenes CSS**

Wer über die entsprechenden Kenntnisse verfügt, kann hier die eigenen CSS Definitionen eingeben.

### **4.4.7 Sprache**

Sie können die Vorgabe laden die gewünschte Sprache auswähen.

Die Texte lassen sich individuell anpassen um eine andere Sprache zu integrieren.

## **4.5 Texte Hauptseite**

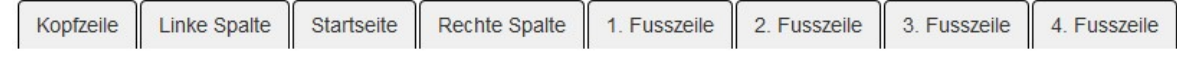

Hier wählen Sie die Texte aus, welche Sie erfassen oder anpassen möchten.

## **4.6 Texte Zusätzlich**

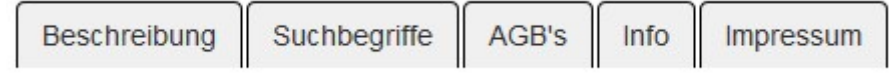

Hier wählen Sie die Texte aus, welche Sie erfassen oder anpassen möchten.

### **4.7 Texte Bestellseite**

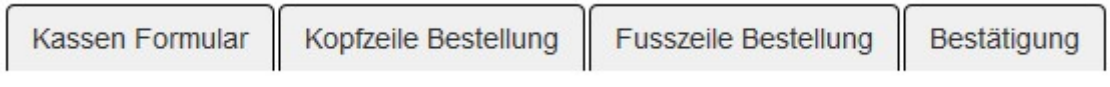

Hier wählen Sie die Texte aus, welche Sie erfassen oder anpassen möchten.

## **5 Zum Shop**

Hier wird ein eigenes Fenster mit Ihrem fertigen Shop geöffnet. Eventuell muss das Browserfenster aktualisiert werde, um die vorgenommenen Äderungen anzuzeigen.

## **6 Admin**

### **6.1 Mein Account**

Hiermit werden die persönlichen Daten bewirtschaftet.

## **7 Wichtige Hinweise (Tipps und Tricks)**

### **7.1 Support Datenbank**

Sie finden in der Supportdatenbank auf unserer Homepage viele wertvolle Tipps und Tricks.

## **7.2 Einbinden in Homepage**

Fügen Sie einen Link auf Ihrer Homepage zum Shop ein.

#### z. B: **http://demo.web24shop.com**.

## **7.3 Seiten im Shop anzeigen**

Sie können im Shop externe Seiten direkt anzeigen lassen.

Java-Befehl: javascript:**load**('http://www.homepage.com/info.htm');

Eingebettet als Link: <a href="javascript:load('http://www.homepage.com/info.htm');">Infos anzeigen...</a>

oder in einem neuen Fenster anzeigen: <a href="http://www.homepage.com/info.htm" **target="\_blank"**>Infos anzeigen...</a>

## **7.4 Link auf den Shop**

Link auf Ihren **Shop**: http://*shopname*.web24shop.com Wobei der *shopname* Ihrem Shopnamen entspricht z.B: http://demo.web24shop.com

Link zum Admin (Shop bearbeiten): http://*shopname*.web24shop.com/admin

Link auf eine **Kategorie**:

http://*shopname*.web24shop.com/**?cat=XY** Wobei XY der Kategorienummer entspricht

Link auf eine **Artikelnummer**: http://*shopname*.web24shop.com/**?no=XY** Wobei XY der Artikelnummer entspricht

Link mit **Suchbegriff**: http://*shopname*.web24shop.com/**?search=XY** Wobei XY dem Namen des Suchbegriffs entspricht

Wenn der Link aus dem Shop heraus gemacht wird, kann die Artikelseite direkt aufgerufen werden.

Java-Befehl: javascript:**showArticle**('no','XY','Mein Titel'); Eingebettet als Link: <a href="javascript:showArticle('no','XY','Mein Titel');">weiter...</a>

## **8 Schlusswort**

Ich wünsche Ihnen viel Erfolg mit diesem Programm.

Zwahlen Informatik Bürglenstrasse 26 CH-3600 Thun

Tel./ Fax +41 (0)33 / 437 25 26 Mobile +41 (0)79 / 445 07 41 Homepage [http://www.zwahlen-informatik.ch](http://www.zwahlen-informatik.ch/)